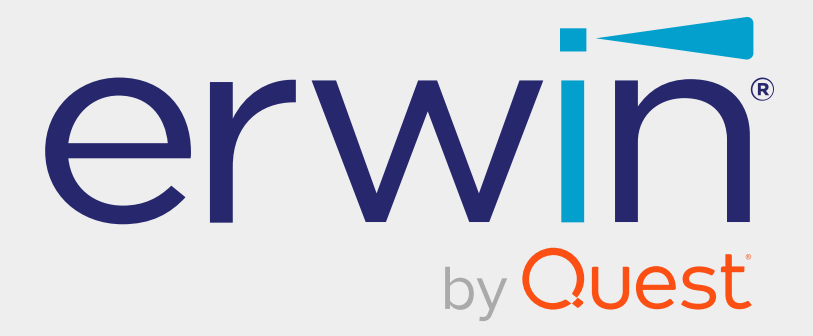

# **erwin Data Modeler**

# **DM Connect for DI**

**Release 12.5**

# **Legal Notices**

This Documentation, which includes embedded help systems and electronically distributed materials (hereinafter referred to as the "Documentation"), is for your informational purposes only and is subject to change or withdrawal by Quest Software, Inc and/or its affiliates at any time. This Documentation is proprietary information of Quest Software, Inc and/or its affiliates and may not be copied, transferred, reproduced, disclosed, modified or duplicated, in whole or in part, without the prior written consent of Quest Software, Inc and/or its affiliates

If you are a licensed user of the software product(s) addressed in the Documentation, you may print or otherwise make available a reasonable number of copies of the Documentation for internal use by you and your employees in connection with that software, provided that all Quest Software, Inc and/or its affiliates copyright notices and legends are affixed to each reproduced copy.

The right to print or otherwise make available copies of the Documentation is limited to the period during which the applicable license for such software remains in full force and effect. Should the license terminate for any reason, it is your responsibility to certify in writing to Quest Software, Inc and/or its affiliates that all copies and partial copies of the Documentation have been returned to Quest Software, Inc and/or its affiliates or destroyed.

TO THE EXTENT PERMITTED BY APPLICABLE LAW, QUEST SOFTWARE, INC. PROVIDES THIS DOCUMENTATION "AS IS" WITHOUT WARRANTY OF ANY KIND, INCLUDING WITHOUT LIMITATION, ANY IMPLIED WARRANTIES OF MERCHANTABILITY, FITNESS FOR A PARTICULAR PURPOSE, OR NONINFRINGEMENT. IN NO EVENT WILL QUEST SOFTWARE, INC. BE LIABLE TO YOU OR ANY THIRD PARTY FOR ANY LOSS OR DAMAGE, DIRECT OR INDIRECT, FROM THE USE OF THIS DOCUMENTATION, INCLUDING WITHOUT LIMITATION, LOST PROFITS, LOST INVESTMENT, BUSINESS INTERRUPTION, GOODWILL, OR LOST DATA, EVEN IF QUEST SOFTWARE, INC. IS EXPRESSLY ADVISED IN ADVANCE OF THE POSSIBILITY OF SUCH LOSS OR DAMAGE.

The use of any software product referenced in the Documentation is governed by the applicable license agreement and such license agreement is not modified in any way by the terms of this notice.

The manufacturer of this Documentation is Quest Software, Inc and/or its affiliates.

Provided with "Restricted Rights." Use, duplication or disclosure by the United States Government is subject to the restrictions set forth in FAR Sections 12.212, 52.227-14, and 52.227-19(c)(1) - (2) and DFARS Section 252.227-7014(b)(3), as applicable, or their successors.

Copyright © 2024 Quest Software, Inc and/or its affiliates All rights reserved. All trademarks, trade names, service marks, and logos referenced herein belong to their respective companies.

# **Contact erwin**

#### **Understanding your Support**

Review support [maintenance](https://www.quest.com/products/) programs and offerings.

#### **Registering for Support**

Access the erwin [support](https://support.quest.com/contact-support) site and register for product support.

#### **Accessing Technical Support**

For your convenience, erwin provides easy access to "One Stop" support for all editions of erwin Data [Modeler](https://support.quest.com/erwin-data-modeler/12.5), and includes the following:

- Online and telephone contact information for technical assistance and customer services
- Information about user communities and forums
- **Product and documentation downloads**
- erwin Support policies and guidelines
- Other helpful resources appropriate for your product

For information about other erwin products, visit [http://erwin.com/products](http://erwin.com/products/).

#### **Provide Feedback**

If you have comments or questions, or feedback about erwin product documentation, you can send a message to [techpubs@erwin.com](mailto:techpubs@erwin.com).

#### **News and Events**

Visit News and [Events](https://www.erwin.com/resources/#f:events=[Events - Online,Events - Webcast On Demand]&f:language=[English]) to get up-to-date news, announcements, and events. View video demos and read up on customer success stories and articles by industry experts.

# **Contents**

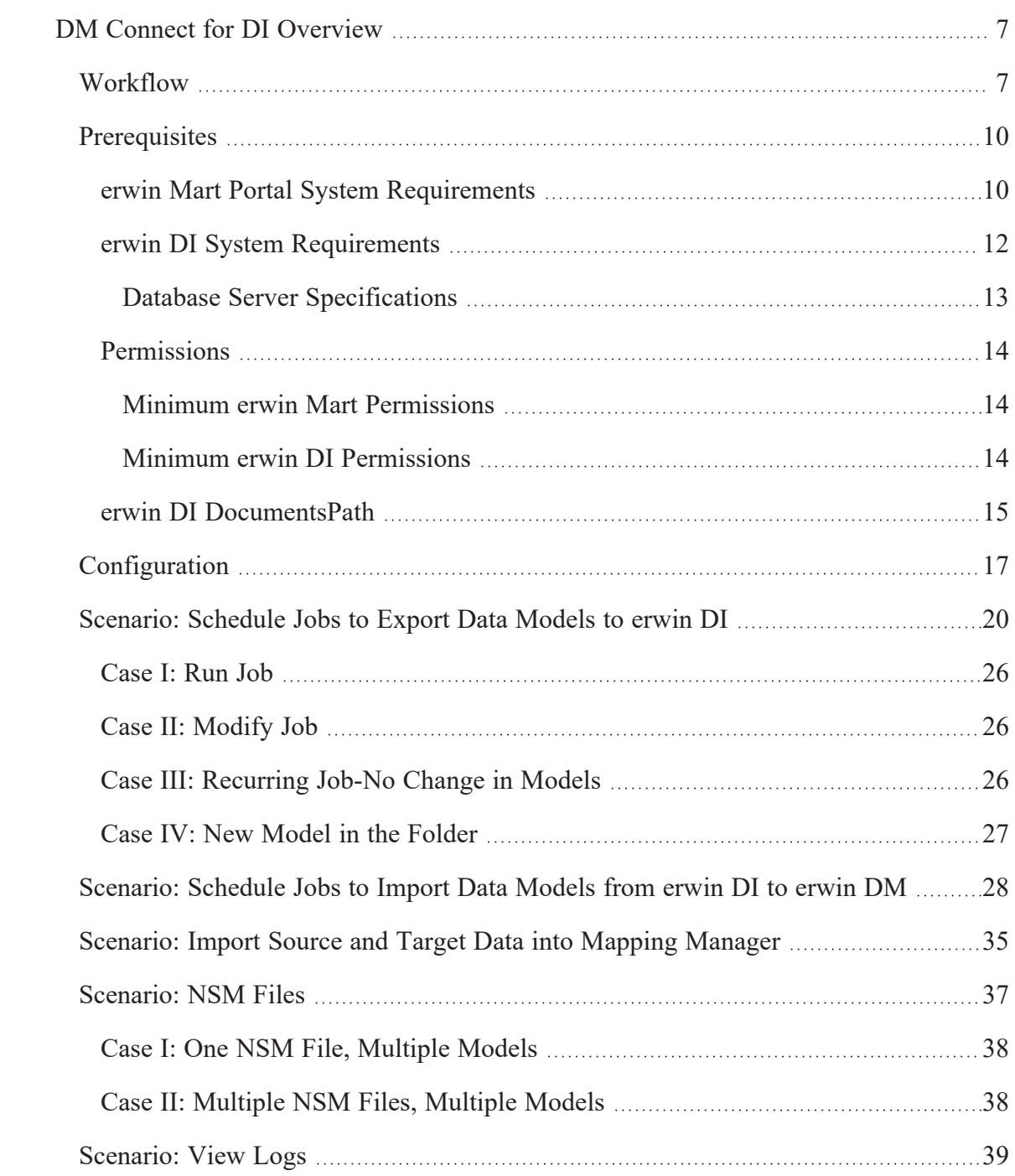

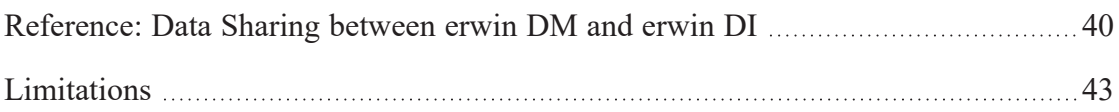

# <span id="page-6-0"></span>**DM Connect for DI Overview**

erwin now offers an integration, DM Connect for DI, between two powerful products, erwin Data Modeler erwin DM) and erwin Data Intelligence (erwin DI). This offering enables you to maintain a single metadata and glossary source across erwin DM and erwin DI using erwin Mart Portal as an interface. Apart from this, DM Connect for DI offers the following benefits

- Use data models as a foundation for data governance initiatives
- Automatically update data catalog
- <span id="page-6-1"></span>Maintain a business glossary based on naming standards

### **Workflow**

erwin DM supports several target databases. It provides a powerful and robust workspace to create rich data models based on these target databases. Further, it provides connectivity to erwin Mart Portal; where you can store your rich data models in a mart repository.

erwin Mart Portal acts an interface between erwin DM and erwin DI. It enables you to schedule jobs to export data models and data sources from your mart repository to erwin DI Data Catalog and vice versa. Further, it integrates the naming standards set up on your models into the Business Glossary Manager.

erwin DI enables you to use your data models as a foundation for your data governance initiatives. It enables you to maintain a semantic lineage between metadata and business objects.

To summarize, erwin Data Modeler, erwin Mart Portal, and erwin DI work together as follows.

#### **DM Connect for DI Overview**

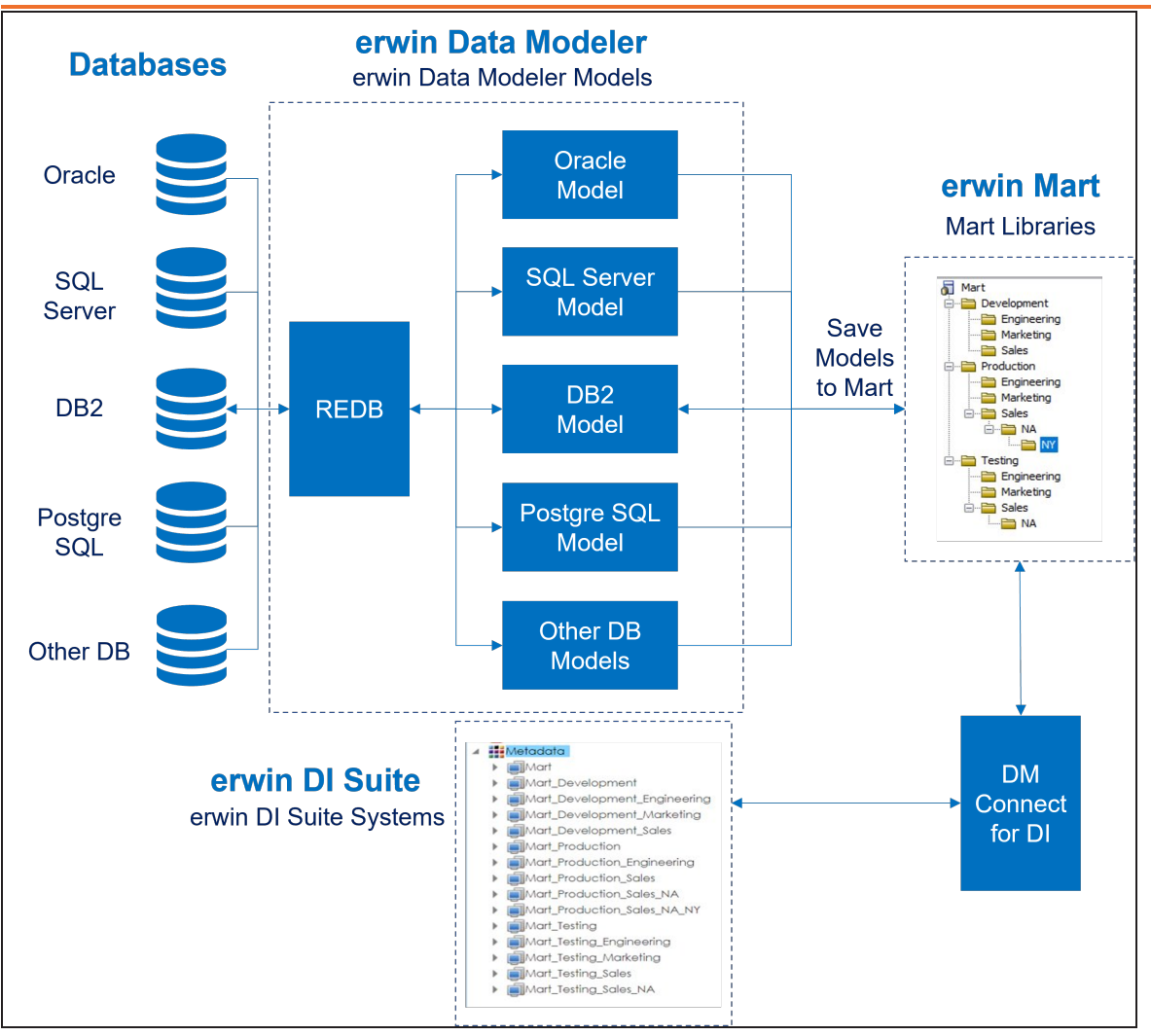

The following table explains the erwin DM, erwin Mart Portal, erwin DI version compatibility:

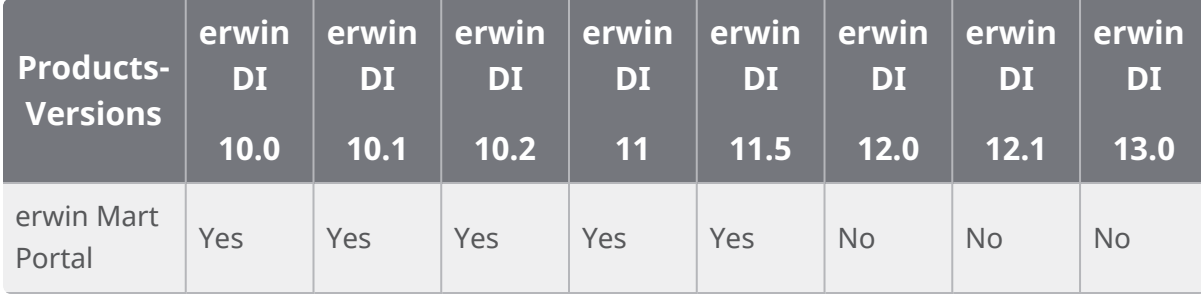

#### **DM Connect for DI Overview**

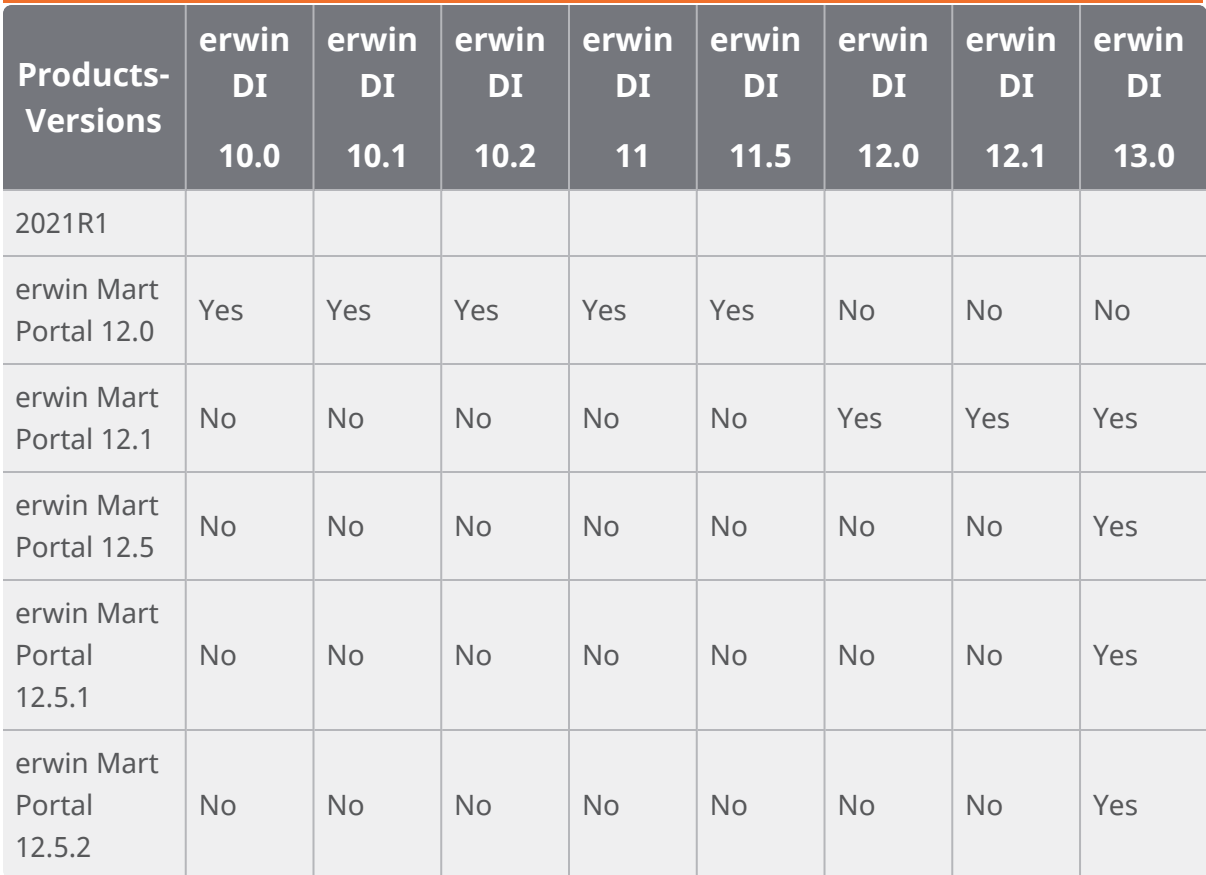

<span id="page-9-0"></span>Before configuring erwin DM Connect for , ensure that the prerequisites for erwin Mart Portal and erwin Data Intelligent (erwin DI) are in place:

- System requirements:
	- erwin Mart [Portal](#page-9-1)
	- [erwin](#page-11-0) DI
- Permissions:
	- erwin Mart [Portal](#page-13-1)
	- [erwin](#page-13-2) DI
- <span id="page-9-1"></span>٠ erwin DI [DocumentsPath](#page-14-0)

## **erwin Mart Portal System Requirements**

Refer to the following tables for minimum system requirements.

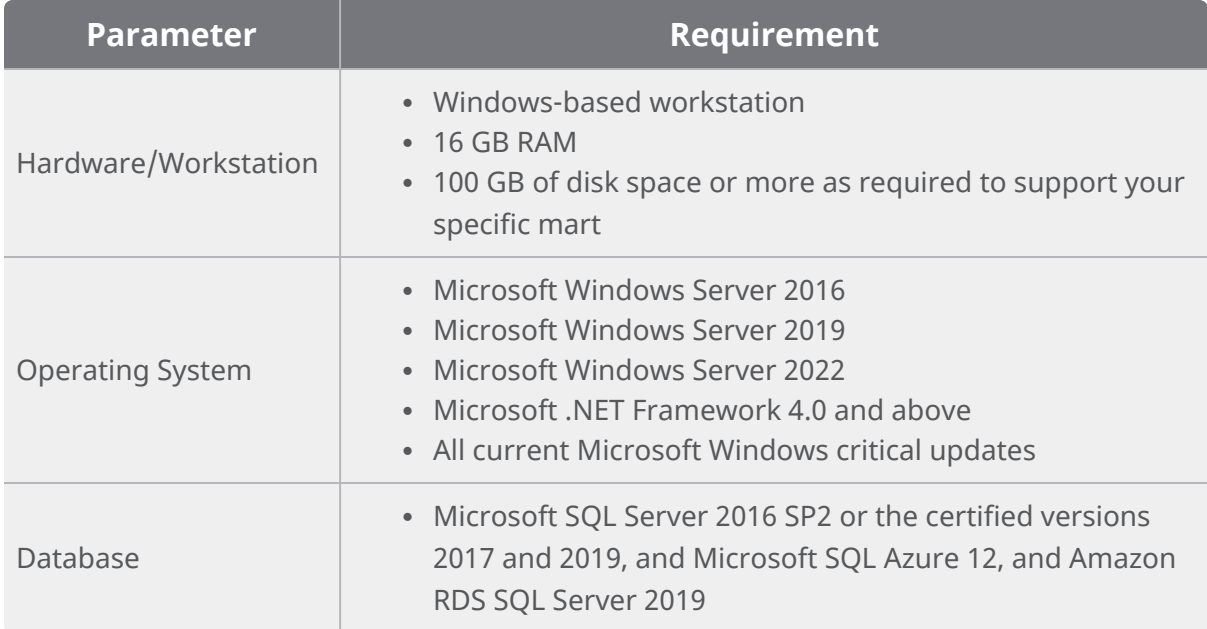

![](_page_10_Picture_381.jpeg)

![](_page_11_Picture_353.jpeg)

# <span id="page-11-0"></span>**erwin DI System Requirements**

![](_page_11_Picture_354.jpeg)

![](_page_12_Picture_393.jpeg)

In case of enterprise deployment, for the best performance, it is recommended to allot at least 0.5 GB space per user on the application server. For example, if 30 users log on simultaneously, the application server must have at least 15 GB of RAM allocated to it.

The above RAM allocation does not indicate the RAM of the server machine. It indicates the physical RAM allocation to the application server.

### <span id="page-12-0"></span>**Database Server Specifications**

**Parameter Requirement** Server Type | Dedicated standalone server Processor | 64-bit, minimum 4-8 cores RAM 32 GB Hard Disk Drive  $\vert$  250-500 GB Tablespace | 50 GB, minimum

The following table lists database server specifications:

erwin DI requires a dedicated schema/database (SQL Server or Oracle) with at least 50 GB tablespace allocated to it, which increases exponentially based on usage.

### <span id="page-13-0"></span>**Permissions**

<span id="page-13-1"></span>To use DM Connect for DI, you need certain permissions on erwin Mart Portal and erwin Data Intelligence (DI).

#### **Minimum erwin Mart Permissions**

You can use DM Connect for DI only if your account has been assigned the following profiles:

- Administrator
- <span id="page-13-2"></span>• Architect

### **Minimum erwin DI Permissions**

![](_page_13_Picture_211.jpeg)

### **Metadata Manager**

Systems/System Environments/Environment Tabs/EnvironmentDetails

#### **Mapping Manager**

Projects/Create Project

Projects/Mappings/Create Mapping

Projects/Project Tabs/Project Details/View Project Details

rojects/Mappings/Mapping Grid/Edit Mapping Specification Grid (Any one permission in child permissions)

#### **Business Glossary Manager**

Custom Objects/Catalog/Create

Custom Objects/Catalog/Edit

Custom Objects/Catalog/View

Custom Objects/Catalog/Custom Objects/Create

Custom Objects/Catalog/Custom Objects/Edit

Custom Objects/Catalog/Custom Objects/View

<span id="page-14-0"></span>Custom Objects/Import Catalog

### **erwin DI DocumentsPath**

To be able to export data from erwin Data Modeler (DM) to erwin DI , ensure that you update the **iccdocuments.properties** file in erwin DI as follows:

- **Windows**: If you change the default installation location, follow these steps:
	- 1. Open the **iccdocuments.properties** file from the following location: *Apache Software Foundation\Tomcat 8.5\webapps\<Application Name>\WEB-*

*INF\configuration\properties\iccdocuments.properties*

2. Change the **DocumentsPath** value to the current installation location: *<drivename>:/<application name>*

For example, consider you changed the installation location from the default location to:

D:\Apache Software Foundation\Tomcat 8.5\webapps\erwinDISuite\WEB-INF\ configuration\properties.

Then, change the **DocumentsPath** to: D:/erwinDISuite

- **Linux**: Ensure that you follow these steps:
	- 1. Open the **iccdocuments.properties** file from the following location: */opt/tomcat/webapps/<<erwinDISuite>>/WEB-INF/ configuration/properties/iccdocuments.properties*
	- 2. Change the **DocumentsPath** value to: *opt/tomcat/<application name>*

For example, change the **DocumentsPath** from *C:/MappingManager* to: opt/tomcat/erwinDISuite

# <span id="page-16-0"></span>**Configuration**

To import and export data models, data sources, and naming standards using DM Connect for DI, you need to configure your erwin Data Intelligence (erwin DI) application in erwin Mart Portal.

To configure erwin DI, follow these steps:

1. Go to **Application Menu** > **Settings** > **DI Configurations**.

The Configurations page appears.

![](_page_16_Picture_6.jpeg)

2. Click  $\mathbb{C}$ +.

The Add Configuration page appears.

#### **Configuration**

![](_page_17_Picture_108.jpeg)

3. Configure your erwin DI connection parameters as follows:

![](_page_17_Picture_109.jpeg)

#### **Configuration**

![](_page_18_Picture_184.jpeg)

#### 4. Click **Submit**.

Your connection is tested and saved. You can set up multiple erwin DI configurations and use them as required.

<span id="page-19-0"></span>An Export to DI job converts a model to erwin DI compatible format and then,

- exports the model to the Metadata Manager
- exports the source and target column data from a dimensional model into the Mapping Manager

Once source and target column data is exported, any updates made to them are not exported when the job runs again.

If the model has an associated NSM file, it exports the file to the Business Glossary Manager

For more information about data sharing between erwin Data Modeler (erwin DM) and erwin Data Intelligence(erwin DI), refer to the Data [Sharing](https://bookshelf.erwin.com/bookshelf/public_html/12.5/Content/User Guides/Mart Online Help/data_sharing_dmconnectdi.html) topic.

By default the DM Connect for DI app opens in the Calendar view. You can toggle the page view between the List View  $($  ) or Calendar View  $($   $\equiv$  as using the respective buttons on the page toolbar.

To schedule jobs, follow these steps:

- 1. In the header pane, click and then click **DM Connect for DI**. The DM Connect for DI page opens.
- 2. Click a suitable calendar slot or click  $\blacksquare$ .
- 3. Click **Export to DI**.

The Schedule Job page appears.

![](_page_20_Picture_82.jpeg)

![](_page_20_Picture_83.jpeg)

4. Set up job parameters as follows:

![](_page_20_Picture_84.jpeg)

![](_page_21_Picture_406.jpeg)

![](_page_22_Picture_335.jpeg)

![](_page_23_Picture_376.jpeg)

#### 5. Click **Submit**.

The job is added to the calendar for execution with its **Job State** set to Scheduled.

The job runs according to the schedule and exports data model to Metadata Manager and naming standards to Business Glossary Manager.

![](_page_24_Figure_1.jpeg)

Database connection parameters such as DBMS Name/DSN, IP Address/Host Name, Port, and Business Entity Type (System Environment Type) are stored in environment details.

![](_page_24_Picture_193.jpeg)

Also, the UDPs and validation rules in the model are exported to the Extended Properties tab in Metadata Manager.

![](_page_25_Figure_0.jpeg)

### <span id="page-25-0"></span>**Case I: Run Job**

<span id="page-25-1"></span>The Run Job option immediately runs a job. This option works only if the selected job is a recurring job in the scheduled state.

## **Case II: Modify Job**

The Manage Job option lets you modify an existing scheduled job. If you modify a job:

- before its run schedule, the changes take effect when the job runs
- while it is running, the job is cancelled, and changes are saved. They take effect when the job runs next time.
- <span id="page-25-2"></span>after it is past its schedule, the job runs according to the new schedule

## **Case III: Recurring Job-No Change in Models**

Recurring jobs run based on the Job Interval you set while scheduling them. If the models selected in the job have not changed between job intervals, the job still runs according to <span id="page-26-0"></span>the schedule. However, no data is exported to erwin DI.

## **Case IV: New Model in the Folder**

If a new model is added to an existing folder on which a recurring job has been scheduled, DM Connect for DI auto-syncs it to the job. The new model in included in the job automatically, when the job runs next.

<span id="page-27-0"></span>An Import to DM job imports environments and the underlying tables, columns, and metadata to a mart catalog in the original file format as a model. You can then, connect to your mart via erwin DMand open the saved model. erwin DMautomatically converts this model to an erwin model. You can save this model locally or on mart. When you save this model back to the mart, it is saved with the corresponding timestamp.

For more information about data sharing between erwin Data Modeler (erwin DM) and erwin Data Intelligence (erwin DI), refer to the Data [Sharing](https://bookshelf.erwin.com/bookshelf/public_html/12.5/Content/User Guides/Mart Online Help/data_sharing_dmconnectdi.html) topic.

By default the DM Connect for DI app opens in the Calendar view. You can toggle the page view between the List View  $($  ) or Calendar View  $($   $\equiv$  as using the respective buttons on the page toolbar.

To schedule import to DM jobs, follow these steps:

- 1. In the header pane, click and then click **DM Connect for DI**. The DM Connect for DI page opens.
- 2. Click a suitable calendar slot or click  $\begin{array}{|c|c|}\n\hline\n\end{array}$ .
- 3. Click **Import to DM**. The Schedule Job page appears.

![](_page_28_Picture_155.jpeg)

4. Set up job parameters as follows:

![](_page_28_Picture_156.jpeg)

![](_page_29_Picture_448.jpeg)

#### 5. Click **Submit**.

The job is added to the calendar for execution with its **Job State** set to Scheduled.

On successful job completion, the imported model is added to the selected library in the original erwin DI format. To use this model, you must convert it to erwin DM format.

![](_page_30_Picture_0.jpeg)

To convert an imported model to erwin DM format, follow these steps:

- 1. Start erwin DM and connect to your mart.
- 2. On the ribbon, click **Mart** > **Open**.

![](_page_31_Picture_93.jpeg)

3. Select the required model and click **Open**.

The process to convert the imported model to the erwin DM format runs.

![](_page_31_Picture_94.jpeg)

Once this process is complete, the model is converted to .erwin format and opened in the diagram editor.

![](_page_32_Figure_2.jpeg)

This model is saved to your mart catalog in the .erwin format with a time stamp. The following image shows the saved model in the Catalog Manager and in your mart library.

![](_page_33_Picture_42.jpeg)

# <span id="page-34-0"></span>**Scenario: Import Source and Target Data into Mapping Manager**

In case of dimensional model that has associated data sources, DM Connect for DI exports the source and target column data from the model into the Mapping Manager.

![](_page_34_Picture_3.jpeg)

Schedule a job on your dimensional model. Once the job is completed successfully, DM Connect for DI creates a project. Under this project, it creates a mapping specification with the source and target column data from your model.

#### **Scenario: Import Source and Target Data into Mapping Manager**

![](_page_35_Picture_34.jpeg)

## <span id="page-36-0"></span>**Scenario: NSM Files**

If the models selected in a job have NSM files associated with them, DM connect for DI exports them to the Business Glossary Manager under the custom asset, erwin DM NSM.

Ensure that the erwin DM NSM asset is enabled under **erwin DI** > **Business Glossary Manager Settings**.

![](_page_36_Picture_166.jpeg)

Under the erwin DM NSM asset, each unique NSM file is added as a catalog.

#### **Scenario: NSM Files**

![](_page_37_Picture_207.jpeg)

### <span id="page-37-0"></span>**Case I: One NSM File, Multiple Models**

In a job, if a single NSM file is associated with multiple models, a single catalog is created for both models. The contents of the corresponding catalog under the erwin DM NSM asset type in Business Glossary Manager are overwritten.

## <span id="page-37-1"></span>**Case II: Multiple NSM Files, Multiple Models**

In a job, if multiple NSM files are associated with multiple models, multiple catalogs, corresponding to the NSM files are created under the erwin DM NSM asset type in Business Glossary Manager.

# <span id="page-38-0"></span>**Scenario: View Logs**

After a job runs, you can view its log to understand more about the job status. In case of failures, you can then troubleshoot using the logs.

To view a job's log, select a job and click **View Log**.

![](_page_38_Picture_115.jpeg)

# <span id="page-39-0"></span>**Reference: Data Sharing between erwin DM and erwin DI**

For data to be shared between erwin Data Modeler (DM) and erwin Data Intelligence (DI), the attributes and properties of objects in both the applications must correspond to each other. Refer to the following tables to understand how erwin DM Connect for DI maps data between applications.

![](_page_39_Picture_275.jpeg)

![](_page_39_Picture_276.jpeg)

#### **TABLE-TABLE**

![](_page_39_Picture_277.jpeg)

#### **Reference: Data Sharing between erwin DM and erwin DI**

![](_page_40_Picture_245.jpeg)

#### **UDP-EXTENDED PROPERTIES**

![](_page_40_Picture_246.jpeg)

![](_page_40_Picture_247.jpeg)

NSM files have multiple parameters. However, DM Connect for DI is configured to push only the Glossary Word and Abbreviation to erwin DI.

**DATA MOVEMENT SOURCE-MAPPING**

![](_page_41_Picture_235.jpeg)

#### **Reference: Data Sharing between erwin DM and erwin DI**

# <span id="page-42-0"></span>**Limitations**

The following list summarizes the limitations of erwin DM Connect for DI.

- If table's or column's Definition property is updated in a model, the update is not exported when the job is run again. To export the updated Definition, set the job's Export Options to Delete & Reload.
- When you apply an NSM file to a model, it is applied at the model-level. Therefore, it is applied to all versions of the model.
- When you use the validation rules, enure that the names of valid values do not exceed 200 characters, or the validation rules are not exported to DI.